# **Exchange Programme Online System - User Guide to the NCP portal**

## This user guide contains the following sections:

| 1. | INTRODUCTION                                                               | . 1 |
|----|----------------------------------------------------------------------------|-----|
| 2. | PREREQUISITES                                                              | . 2 |
|    | LOGGING ON TO THE NCP PORTAL                                               |     |
|    | USING THE NCP PORTAL – THE THREE LISTS (Preselection, Hosting and Sending) |     |
|    | 4.1 USING THE NCP PORTAL – PRESELECTION LIST                               |     |
|    | 4.2 USING THE NCP PORTAL – HOSTING LIST                                    |     |
|    | 4.3 USING THE NCP PORTAL – SENDING LIST                                    |     |
|    | SYSTEM TIPS                                                                |     |
| 5. | SYSTEM TIPS                                                                | 21  |

## 1. INTRODUCTION

EJTN's Online System for the Exchange Programme is a tool for managing the participants of EJTN's Exchange Programme.

Version 2 of the NCP portal, released in late 2016, offers new features and enhanced functionality. These include multiple editing of applications, enhanced filtering of data, export of multiple applications in PDF-format, a new cancellation view and enhanced sorting of columns.

The system manages the data and flow of information between the four (4) different phases of the Exchange Programme:

- **Application phase**, where judges, prosecutors and trainers apply online to participate\* This phase is achieved through the online application interface that may be accessed through the following URL: <a href="https://ejtn-exchange.azurewebsites.net/">https://ejtn-exchange.azurewebsites.net/</a>
- **Pre-selection phase**, where NCPs (National Contact Points) select and rank applicants\*. This phase is achieved through the NCP portal that may be accessed through the following URL: <a href="https://ejtn-ncp.azurewebsites.net/">https://ejtn-ncp.azurewebsites.net/</a>. EJTN then subsequently allocates the participants.
- **Pre-exchange phase**, where NCPs allocate hosting locations/dates and tutors for incoming participants, participants register their banking details (via their own secure interface) and EJTN's staff handle pre-exchange formalities (prepayment). This phase is achieved through both the NCP portal

1

<sup>\*</sup> This phase does not apply to the AIAKOS Programme.

(through the following URL: <a href="https://ejtn-ncp.azurewebsites.net/">https://ejtn-ncp.azurewebsites.net/</a>) and EJTN internal Content Management System (CMS).

• **Post-exchange phase**, where EJTN's staff handle post-exchange formalities (travel reimbursements, assessments and certificates) and participants upload post-exchange documentation including financial evidence. This phase is achieved through both the EJTN internal content management system and the Registration/Reporting participant interface that may be accessed through the following URL: <a href="http://ejtn-exchange.azurewebsites.net/Participant">http://ejtn-exchange.azurewebsites.net/Participant</a>.

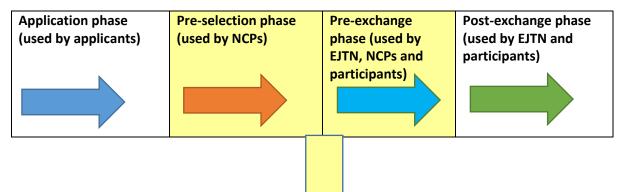

This User Guide covers information and instructions for both the Pre-selection and Pre-exchange phases of the process, where NCPs select and rank applicants to the EJTN Exchange Programme and allocate hosting locations/dates and tutors for incoming participants.

# 2. PREREQUISITES

Before using the NCP portal, it is necessary to note four (4) prerequisites:

- Hardware
- Software
- Microsoft email address
- Sending your Microsoft email address to EJTN

#### Hardware

Being an online and "in the cloud" application, you normally do <u>not</u> require any new hardware in order to use the NCP portal. Your current computer, laptop or tablet is normally sufficient for using the NCP portal.

#### Software

Being an online and "in the cloud" application, you normally do <u>not</u> require any new software downloaded or running on your computer or laptop in order to run the NCP portal.

You will need a relatively recent version of a web browser (Internet Explorer, Chrome or Mozilla Firefox) in order to use the NCP portal.

#### Microsoft email address

In order to use the NCP portal, you **must** first have a working <u>Microsoft email address</u>. This address, along with your account's password will give you access to the NCP portal.

If you do not yet have a Microsoft email address to log on with, the easiest Microsoft addresses to use and/or set up are either <u>outlook.com</u> or <u>hotmail.com</u> addresses.

To create a new Microsoft account and outlook.com or hotmail.com address:

- 1. Go to the following URL: <a href="https://account.microsoft.com/about">https://account.microsoft.com/about</a>
- 2. Click 'Create Account'

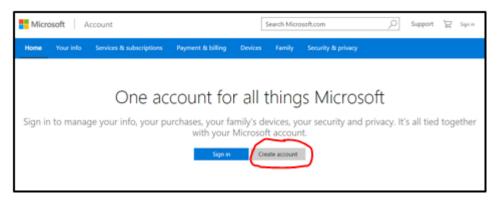

3. Fill in the needed details and click 'Get a new email address'

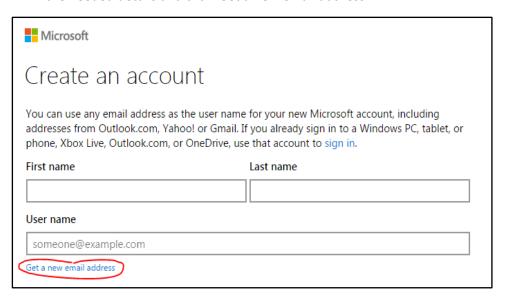

4. Click 'Create account'

# Sending your Microsoft email address to EJTN

You must send either your existing Microsoft email address or your newly-created Microsoft email address to EJTN. Your address will be added by EJTN into the system.

Send only your email address to EJTN, to the new <a href="mailto:exchangeprogramme@ejtn.eu">exchangeprogramme@ejtn.eu</a> email address.

#### 3. LOGGING ON TO THE NCP PORTAL

To log on the NCP Portal, complete the following steps:

- 1. Go to the following URL to log on the NCP portal: <a href="https://ejtn-ncp.azurewebsites.net/">https://ejtn-ncp.azurewebsites.net/</a>
- 2. Enter your Microsoft email address and password.
- 3. Once you have successfully logged on, you will arrive at the following landing page:

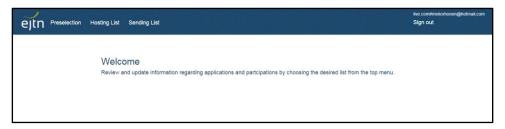

You are now ready to use the NCP Portal

# 4. USING THE NCP PORTAL – THE THREE LISTS (Preselection, Hosting and Sending)

Using the NCP Portal means working with the three different lists of the system:

- **Preselection List**, which is for selecting, ranking or rejecting applicants as well as for generating a PDF-format file for each applicant, generating an Excel file of all applicants and changing certain data fields of applicants. The Preselection list contains only not yet allocated applicants (with applying, waiting or preselected status)
- Hosting List, which is for viewing incoming Exchange participants to be hosted by your institution, generating a PDF-format file for each participant, generating an Excel file of all participants to be hosted and completing certain data fields of applicants. The Hosting list contains only allocated applicants (with participating status).
- Sending List, which is to view the selected participants going abroad for an exchange from your institution/country. Generating a PDF-format file for each participant or an Excel file of all participants is also possible. The Sending list contains only allocated applicants (with participating status)

In the system's three different lists, each applicant's information is stored in a table containing many columns. Your task will be to view/edit the data of each applicant, within the Preselection List, Hosting List and Sending List.

## **4.1 USING THE NCP PORTAL – PRESELECTION LIST**

Working with the Preselection List is your first task with the NCP Portal. In this phase, applicants are selected and ranked or rejected.

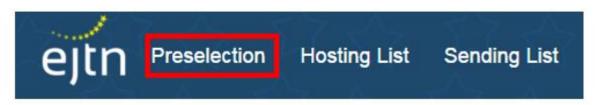

The Preselection List features 50 columns of information, which are noted and explained in the following table:

| Column name             | Additional explanation of column                                                                                                    | Which application form question column relates to                                                                                                    |
|-------------------------|----------------------------------------------------------------------------------------------------|----------------------------------------------------------------------------------------------------|
| Status                  | The default status is "Applying". When proceeding to the preselection, you must choose either 'Preselected' or 'Waiting' for each applicant.       | N/A                                                                                                    |
| Rejected                | If applicant is to be ineligible for an exchange, the 'Rejected' box must be activated.                                                            | N/A                                                                                                    |
| Priority                | Each applicant is to receive a priority number.                                                                                                    | N/A                                                                                                    |
| Reference code          | Specific country-specific reference code given by some NCPs                                                                                        | Please enter below the reference code that has been given to you by your National Contact Point.                                                                                                    |
| Call                    | 1st or 2nd call                                                                                                    | N/A                                                                                                    |
| Activity Type           | Short-term, Long-Term, Study visit or AIAKOS                                                                                                    | N/A                                                                                                    |
| Long-term Authorisation | For long-term applicants, only: Indicates whether the applicant has checked the box related to required authorisation from hierarchy to take part. | I am aware that without the authorisation from my hierarchy my application will not be accepted and that such an authorisation will be verified by the national contact point during the selection process |
| Last Name               |                                                                                                    |                                                                                                    |
| First Name              |                                                                                                    |                                                                                                    |

| Title                          | Mr/Mrs                                            |                                                  |
|--------------------------------|---------------------------------------------------|--------------------------------------------------|
| Email1                         |                                                   |                                                  |
| Email2                         |                                                   |                                                  |
| Nationality                    |                                                   |                                                  |
| Land                           | In Germany, the name of the Land is entered here. |                                                  |
| Function                       |                                                   |                                                  |
| Career Entry                   |                                                   |                                                  |
| Origin Court                   |                                                   |                                                  |
| Court – Office Level           |                                                   |                                                  |
| Type of cases                  |                                                   |                                                  |
| Type of training               |                                                   |                                                  |
| Specialisation                 |                                                   |                                                  |
| Country choice 1               |                                                   |                                                  |
| Training Language 1            |                                                   |                                                  |
| Preferred period 1             |                                                   |                                                  |
| Country choice 2               |                                                   |                                                  |
| Training language 2            |                                                   |                                                  |
| Preferred period 2             |                                                   |                                                  |
| Country choice 3               |                                                   |                                                  |
| Training language 3            |                                                   |                                                  |
| Preferred period 3             |                                                   |                                                  |
| Requested court – office       |                                                   | In which institution would you like to undertake |
|                                |                                                   | your training                                    |
| Requested training institution |                                                   | In which institution would you like to undertake |
|                                |                                                   | your training                                    |
| SV- LT institution             |                                                   | Please specify your training preferences: Please |
|                                |                                                   | select an institution                            |
| SV period                      |                                                   | Please select the period of the study visit      |
| LT length choice               |                                                   | Please select the length of the training period  |
| Requested exchange type        |                                                   | Please specify your training preferences: Type   |
|                                |                                                   | of Exchange                                      |

| Special interest (ie. Specialisation) |                                | Please indicate any special interest (ie.     |
|---------------------------------------|--------------------------------|-----------------------------------------------|
|                                       |                                | specialisation)                               |
| 1 <sup>st</sup> language              |                                | Linguistic Skills                             |
| 2 <sup>nd</sup> language              |                                | Linguistic Skills                             |
| 3 <sup>rd</sup> language              |                                | Linguistic Skills                             |
| Motivation                            |                                | Please indicate your wishes and expectations  |
|                                       |                                | concerning the exchange that you wish to      |
|                                       |                                | participate in                                |
| Most recent participation             |                                | If yes, please indicate the year of your most |
|                                       |                                | recent participation                          |
| Previous activities                   |                                | Have you in the past taken part in any of the |
|                                       |                                | below activities (select all that apply)?     |
| Birth Date                            |                                |                                               |
| Professional Address                  |                                |                                               |
| Business Phone                        |                                |                                               |
| Mobile                                |                                |                                               |
| Fax                                   |                                |                                               |
| Notes                                 |                                | N/A                                           |
| Created                               | Date application was received. | N/A                                           |
| Modified                              | Date of last modification.     | N/A                                           |

Within the Preselection List, you are required to activate the editing function for each applicant of your country/institution in order to manage his/her application. You may either edit each applicant individually or use the multiple edit functionality to edit the data of several applicants at the same time.

#### 1. To edit each applicant individually:

• Click on the button "Edit" in the row of the applicant whose data you wish to edit. **See Point 1 in below illustration.**An editing window then opens and displays the various fields that may be edited.

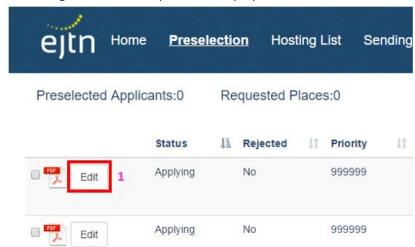

- Assign each applicant a Status you may only select either of the two following values:
  - o 'Preselected' to indicate that the applicant is an approved candidate for participating in the exchange.
  - 'Waiting' to indicate that the applicant is not yet approved as a candidate for participating in the exchange and is therefore placed on the reserve list
    - Please ensure that each applicant is assigned a status. See Point 2 in below illustration.
- Assign the numerical priority to candidates who are either 'Preselected' or 'Waiting' See Point 4 in below illustration.
  - Assign each candidate Priority by giving each candidate a number, starting with the number 1 to indicate the highest priority. The candidate with the second highest priority will be assigned a number 2, the candidate with the third highest priority will be assigned a 3, and so on...
    - **» Note!** The priority field is assigned the predefined value of 999999. When assigning priority, please change this default to the desired priority value. You may assign the same priority value to one or more candidates.

- If a candidate is not to be approved for an exchange, the candidate must be 'Rejected'. See Point 3 in below illustration.
  - » **Note!** Even for 'Rejected' applications, a priority number must be assigned. While any number may be entered in this field, for the sake of uniformity of all rejected applicants, adding the number 500 as the numerical priority for rejected applicants is suggested. Additionally, an applicant cannot be at the same time 'Rejected' and be assigned a 'Preselected' or 'Waiting' status. Once an applicant is saved as 'Rejected', it will not be possible to reinstate the applicant's profile.
- When you have finished editing, remember to click 'Save' (see Point 5 in below illustration).

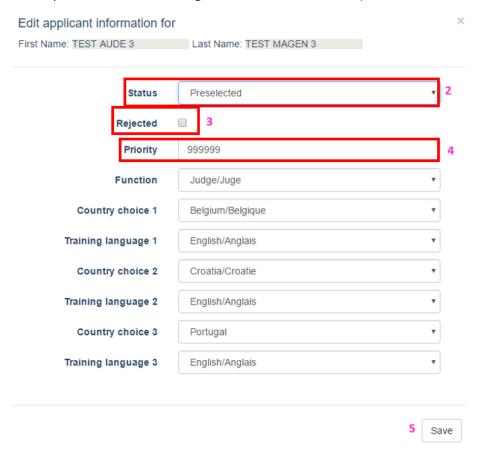

## 2. To use the edit multiple functionality

- Select several applicants using the checkboxes in the first column of the preselection list (see Point 1 in below illustration).
  Note! To multi-select, hold the CTRL key while checking boxes
- Click on the button "Edit multiple" at the bottom of the page (see Point 2 in below illustration).

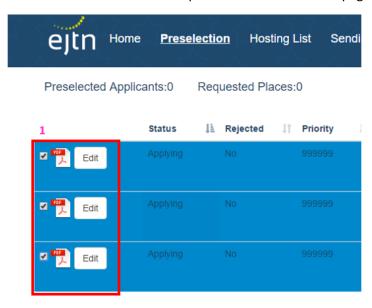

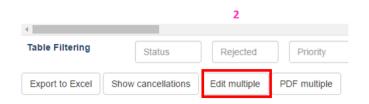

• The multiple editing window will open. The edit multiple functionality can be used for the following three values: the status of the applicant (preselected or waiting); the priority number; and, the function of the applicant (see Point 3, 4 and 5) in below illustration).

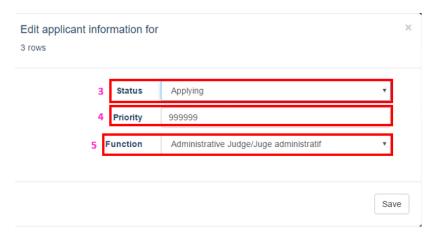

• In case the existing value of a given field is different for the multiple applicants selected, a notification message will be displayed (see Point 6 in below illustration). If the value of this field is subsequently changed, it will be applied to all of the multiple applicants selected.

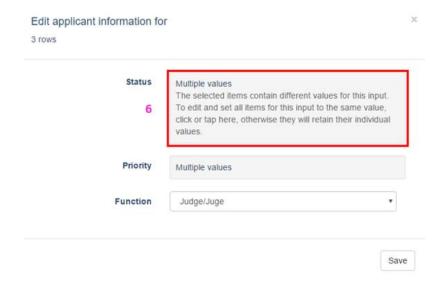

• Change the status of the applicants corresponding to the selected rows as needed (ie. Preselected). (see Point 7 in below illustration). When you have finished editing, remember to click 'Save' (see Point 8 in below illustration).

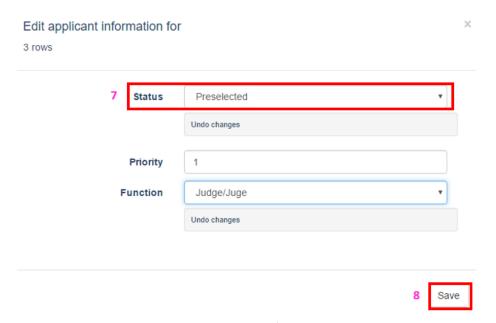

• Once you have closed the editing windows (when editing either one or multiple applicants), a yellow-coloured icon will appear beside the Edit button for each application you have changed. The yellow icon reminds you that there are unsaved changes for an application, which must still be saved.

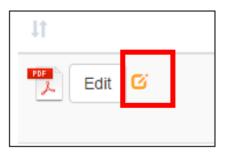

• When you have finished all editing of applicants, remember to click 'Save changes' (see Point 9 in below illustration) or, alternatively 'Cancel All' to negate all the changes you have made (see Point 10 in below illustration).

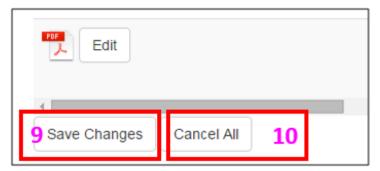

Within the Preselection List, your optional tasks are the following:

#### 1. To review the number of Preselected Applicants

- Reviewing the number of 'Preselected Applicants' and 'Requested places': See Point 1 in below illustration.
  - 'Requested places' indicates the number of participants in exchanges requested by your institution/country (including short-term and long-term exchanges) while 'Preselected Applicants' refers to the number of applicants you have already preselected.

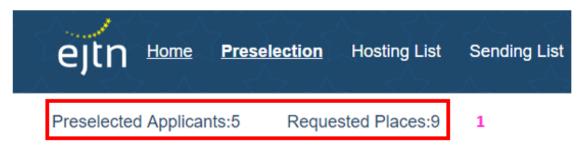

## 2. To edit the data fields of an applicant's file

- Editing other data fields within an applicant's file.
  - Within any candidate's application data, using the individual editing window allows you to edit also the data relating to the function, the country and languages choices, see Point 2 in below illustration.

• When you have finished editing, remember to click 'Save' (see Point 3 in below illustration).

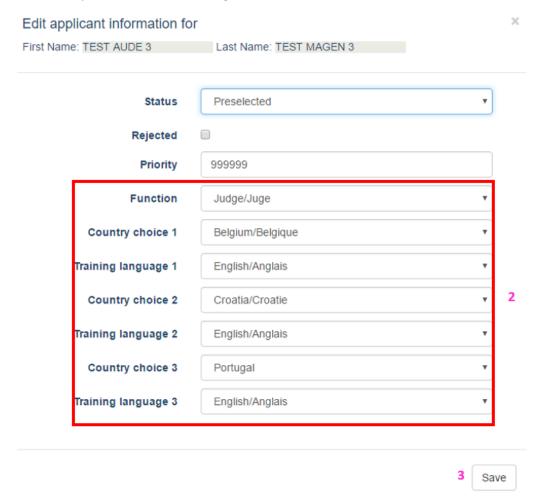

• Once you have closed the editing window above, a yellow-coloured icon will appear beside the Edit button for each application you have changed. The yellow icon reminds you that there are unsaved changes for an application, which must still be saved.

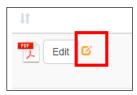

• When you have finished all editing of applicants, remember to click 'Save changes' (see Point 4 in below illustration) or, alternatively 'Cancel All' to negate all the changes you have made (see Point 5 in below illustration).

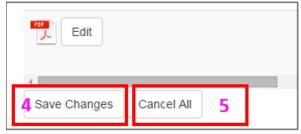

## 3. To export and save an Excel file of applicant's data

• Export and save an Excel file of all applicants' data by clicking on the 'Export to Excel' button, see Point 6 in below illustration:

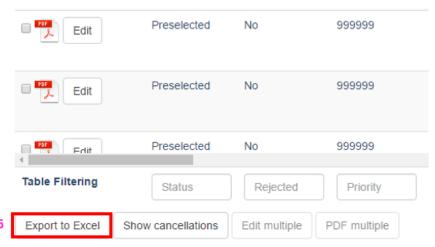

## 4. To download a PDF file of one or several applicants

To download one PDF file, click of the PDF icon in front of the relevant applicant (see Point 7 in below illustration)

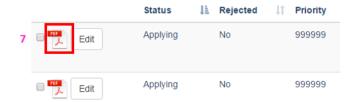

To download <u>several PDF</u> files, select the relevant applications using the checkboxes in the first column of the preselection list (**see Point 8 in below illustration**). Then, click on the 'PDF multiple' button at the bottom of the page (**see Point 9 in below illustration**).

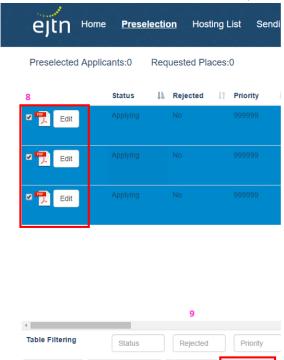

Show cancellations

Export to Excel

Edit multiple

PDF multiple

## 5. To view the list of cancellations

You may view the list of cancellations of your nationals by clicking on the 'Show cancellations' button at the bottom of the page. **See Point 10 in the below illustration**.

» Note! Once cancelled, applicants are no longer displayed in the preselection list, but only in the cancellation list.

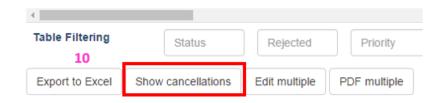

Once in the list of cancellations, click on the 'Show applications' button to return to the Preselection list. See Point 11 in the below illustration.

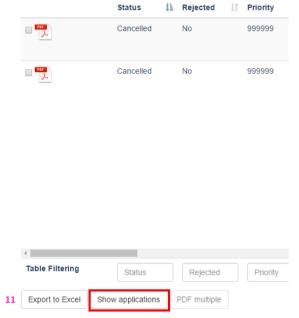

#### 6. To search for a particular term/name or figure by filtering

You may filter in the columns by searching for a particular term, name or figure by using the filtering fields at the bottom of each column.

- To filter for a particular term, name or figure in a specific column, type it into any respective column's Table filtering field.
  Note! Do not press the enter/return key on your keyboard. Filtering begins to work as soon as something is entered into the field.
- The results will be immediately displayed in the table rows containing the searched-for term, name or figure will be displayed.
- o To return to the normal view, delete any term, name or figure that has been typed into the Table filtering field(s).
- See Point 12 in the below illustration:

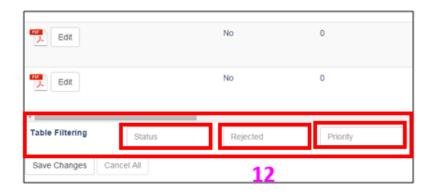

» **Note!** There is a time-limited period for editing the Preselection list. Editing the Preselection list is only possible from once the application period has closed up until the preselection deadline, which is a date set by EJTN and generally in December of each year.

The Preselection list contains only applicants with applying, preselected and waiting status.

## 4.2 USING THE NCP PORTAL - HOSTING LIST

The Hosting List represents those exchange participants that your institution/state will host.

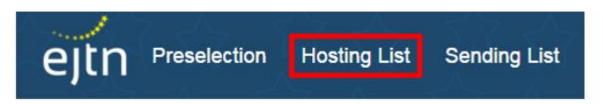

The Hosting List features 43 columns of information, which are noted and explained in the following table:

| Column name             | Additional explanation of column                   | Which application form question column relates to / Which action is required |
|-------------------------|----------------------------------------------------|------------------------------------------------------------------------------|
|                         | You must choose either 'Selected' or 'Waiting' for | relates to / which action is required                                        |
| Status                  | each applicant.                                    | None                                                                         |
| Activity type           | Short-term, study visit, etc.                      | None                                                                         |
| Last Name               |                                                    | None                                                                         |
| First Name              |                                                    | None                                                                         |
| Title                   | Mr/Mrs                                             | None                                                                         |
| Nationality             |                                                    | None                                                                         |
| Function                |                                                    | None                                                                         |
| Email1                  |                                                    | None                                                                         |
| Host Institution - City | Institution/city allocated to participant          | Can be added by NCP                                                          |
| Activity Start          | First day of exchange                              | Can be added by NCP                                                          |
| Activity End            | Last day of exchange                               | Can be added by NCP                                                          |
| Arrival Date            | Day of arrival                                     | Can be added by NCP                                                          |
| Departure Date          | Day of departure                                   | Can be added by NCP                                                          |
| Tutor Name              | Name of allocated tutor                            | Can be added by NCP                                                          |
| Tutor EMail             | E-mail of allocated tutor                          | Can be added by NCP                                                          |
| Tutor Phone             | Phone of allocated tutor                           | Can be added by NCP                                                          |

| Group Name                            | Name of allocated group                        | Can be added by NCP                               |
|---------------------------------------|------------------------------------------------|---------------------------------------------------|
| Allocated exchange type               | Type of exchange allocated (group/individual)  | None                                              |
| Length                                | Length of exchange (2 weeks/1week)             | To be added by secretariat (allocation data)      |
| Training language                     | Language in which the exchange will take place | To be added by secretariat (allocation data)      |
|                                       |                                                | In which institution would you like to undertake  |
| Requested court - office              |                                                | your training                                     |
| Preferred period                      |                                                | Preferred period 1 / Période souhaitée 1          |
|                                       |                                                | In which institution would you like to undertake  |
| Requested training institution        |                                                | your training                                     |
|                                       |                                                | Please specify your training preferences: Type    |
| Requested exchange type               |                                                | of Exchange                                       |
|                                       |                                                | Please indicate any special interest (ie.         |
| Special interest (ie. specialisation) |                                                | specialisation)                                   |
|                                       |                                                | Please indicate your wishes and expectations      |
|                                       |                                                | concerning the exchange that you wish to          |
| Motivation                            |                                                | participate in                                    |
| Career Entry Year                     | Year when applicant entered judiciary          | None                                              |
|                                       |                                                | Please indicate the name of your                  |
| Origin Court - Office                 |                                                | Court/Prosecutor's Office or Training Institution |
|                                       |                                                | Please indicate the level of your                 |
| Court - Office Level                  |                                                | Court/Prosecutor's Office                         |
|                                       |                                                | Please indicate the type of cases you             |
|                                       |                                                | predominantly handle (ie. General civil or        |
| Type of cases                         |                                                | criminal cases, specialisation)                   |
|                                       |                                                | Please indicate the type of training activities   |
| Type of training                      |                                                | you predominantly handle                          |
| Specialisation                        |                                                | Specialisation if any                             |
| Business Phone                        |                                                | None                                              |
| Mobile                                |                                                | None                                              |
| Fax                                   |                                                | None                                              |
| Professional Address                  |                                                | None                                              |
| Personal Address                      |                                                | None                                              |

| Email2           |                               | None              |
|------------------|-------------------------------|-------------------|
| Birth Date       |                               | None              |
| 1st Language     | Spoken/written language level | Linguistic skills |
| 2nd Language     | Spoken/written language level | Linguistic skills |
| 3rd Language     | Spoken/written language level | Linguistic skills |
| Applied via Form |                               | None              |
| Call             | 1st call/2nd call             | None              |

#### Within the Hosting List, you may do the following:

- 1. View the details of incoming Exchange participants to be hosted by your institution/state
- 2. Generate a PDF-format file for each participant
- 3. Generate an Excel file of all participants to be hosted. The same multiple PDF download functionality as in Preselection list is available in the Hosting list (see details on how to download several PDF files p. 17).
- 4. Complete/edit/add information about these hosted participants in the following seven (7) fields:
  - Host Institution and City the hosting institution/court and city.
  - Activity Start the first day of the hosted exchange.
  - Activity End the last day of the hosted exchange.
  - Tutor Name the assigned tutor for the hosted participant.
  - Tutor Email the assigned tutor's email of the hosted participant.
  - Tutor Phone the assigned tutor's phone number of the hosted participant.
  - Group Name In the case of a group exchange, please assign each group a unique group name and indicate to which group this participant belongs using this field.

The same edit multiple functionality as in Preselection list is available in the hosting list allowing you to allocate the same host institution, dates, tutor, group name to several participants. To use the multiple edit functionality in the Hosting list, click on the 'Edit multiple' button at the bottom of the page (See below illustration).

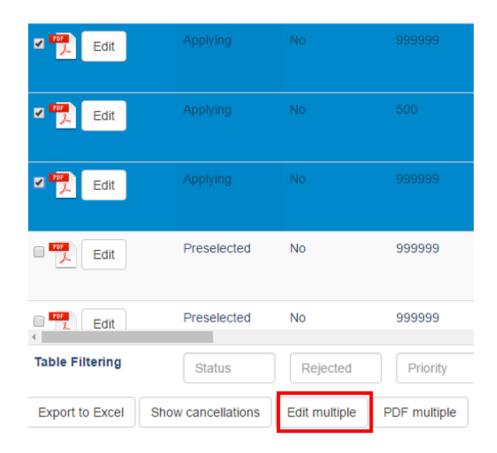

The following editing window will open in which you may allocate the same host institution, dates, tutor, group name to the selected participants.

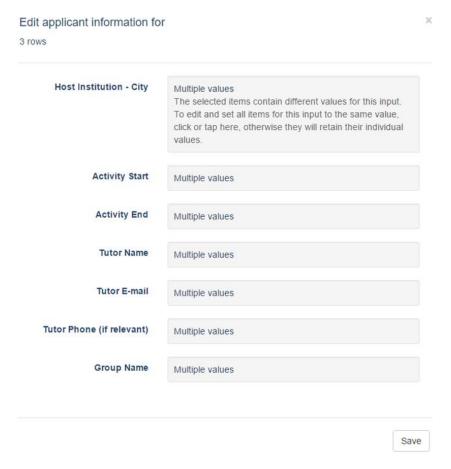

- 5. You may also sort columns (according to alphabetical or numerical order) by clicking the small arrow buttons at the top of the columns.
- 6. You may filter in the columns by searching for a particular term, name or figure by using the filtering fields at the bottom of each column.
  - To filter for a particular term, name or figure in a specific column, type it into any respective column's Table filtering field.
    Note! Do not press the enter/return key on your keyboard. Filtering begins to work as soon as something is entered into the field.
  - The results will be immediately displayed in the table rows containing the searched-for term, name or figure will be displayed.
  - To return to the normal view, delete any term, name or figure that has been typed into the Table filtering field(s).

- 7. Finally, you may view the cancellations of the incoming participants to be hosted by your institution/country by clicking on the 'Show cancellations' button. » **Note! Once cancelled, foreign participants are no longer displayed in the hosting list, but only in the cancellation list.**Once in the list of cancellations, click on the 'Show applications' button to return to the Hosting list.
- » **Note!** You may return to edit the Hosting list as needed throughout the entire exchange period up until the close of the exchange programme for each year.

The Hosting list contains only applicants with participating status.

## 4.3 USING THE NCP PORTAL - SENDING LIST

The Sending List represents those exchange participants that your institution/state will send abroad.

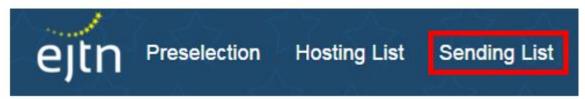

The Sending List features 27 columns of information, which are noted and explained in the following table:

| Column name                | Additional explanation of column                   | Which action is required                     |
|----------------------------|----------------------------------------------------|----------------------------------------------|
|                            | You must choose either 'Selected' or 'Waiting' for |                                              |
| Status                     | each applicant.                                    | None                                         |
| Activity Type              | Short-term, study visit, etc.                      | None                                         |
| Last Name                  |                                                    | None                                         |
| First Name                 |                                                    | None                                         |
| Title                      | Mr/Mrs                                             | None                                         |
| Email1                     |                                                    | None                                         |
| Function                   |                                                    | None                                         |
| Host Country - Institution | Allocated country/institution                      | To be added by Secretariat (allocation data) |

| Host Institution - City | Allocated court/office/institution             | To be added by host country NCP              |
|-------------------------|------------------------------------------------|----------------------------------------------|
| Activity Start          | First day of exchange                          | To be added by host country NCP              |
| Activity End            | Last day of exchange                           | To be added by host country NCP              |
| Allocated exchange type | Type of exchange allocated (group/individual)  | To be added by Secretariat                   |
| Length                  | Length of exchange (2 weeks/1week)             | To be added by Secretariat (allocation data) |
| Training language       | Language in which the exchange will take place | To be added by Secretariat (allocation data) |
| Group Name              | Name of allocated group                        | To be be added by NCP                        |
| Tutor Name              | Name of allocated tutor                        | To be added by host country NCP              |
| Tutor EMail             | E-mail of allocated tutor                      | To be added by host country NCP              |
| Tutor Phone             | Phone of allocated tutor                       | To be added by host country NCP              |
| Email2                  |                                                | None                                         |
| Business Phone          |                                                | None                                         |
| Mobile                  |                                                | None                                         |
| Fax                     |                                                | None                                         |
| Professional Address    |                                                | None                                         |
| Personal Address        |                                                | None                                         |
| Applied via Form        |                                                | None                                         |
| Call                    | 1st call/2nd call                              | None                                         |
| Land                    |                                                | None                                         |

## Within the Sending List, you may do the following:

- 1. View the details of Exchange participants your institution/state will send abroad
- 2. Generate a PDF-format file for each participant
- 3. Generate an Excel file of all participants to be sent abroad
- 4. You may also sort columns (according to alphabetical or numerical order) by clicking the small arrow buttons at the top of the columns.
- 5. You may filter in the columns by searching for a particular term, name or figure by using the filtering fields at the bottom of each column.
  - o To filter for a particular term, name or figure, type it into any respective column's Table filtering field.
  - o The results will be immediately displayed in the table rows containing the searched-for term, name or figure will be displayed.
  - o To return to the normal view, delete any term, name or figure that has been typed into the Table filtering field(s).

6. Finally, you may view the cancellations of those exchange participants that your institution/state is sending abroad by clicking on the 'Show cancellations' button at the bottom of the page. » Note! Once cancelled, participants are no longer displayed in the sending list, but only in the cancellation list.

Once in the list of cancellations, click on the 'Show applications' button to return to the sending list.

» **Note!** You may return to view the Sending List as needed throughout the entire exchange period, up until the close of the exchange programme for each year.

The Sending list contains only applicants with participating status.

#### 5. SYSTEM TIPS

#### Always sign out after use

After use, always click the 'Sign out' button at the top of the screen. See Point 11 in the below illustration:

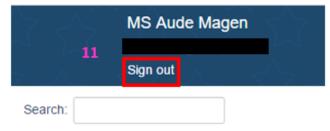

## Clearing your browser's cookies

A good practice is to clear your web broswer's cookies. Go your browser's History tab and select clear browsing history, making sure to activate the clearing of your cookie data.

## Using the "Incognito" or "InPrivate" mode of your web browser

Using the system in the "Incognito" or "In Private" mode of your web browser is both a good practice and a security-enhancing action.

If using the Chrome browser, you may activate the "Incognito" mode on your computer according to the following instructions: <a href="https://support.google.com/chrome/answer/95464?hl=en%20or%20http://windows.microsoft.com/en-us/windows/inprivate-faq#1TC=windows-7">https://support.google.com/chrome/answer/95464?hl=en%20or%20http://windows.microsoft.com/en-us/windows/inprivate-faq#1TC=windows-7</a>

If using Internet Explorer, click the 'Tools' icon, select 'Safety' and then select 'InPrivateBrowsing'.